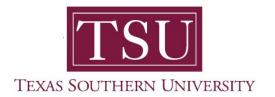

# My Finance Portal User Guide

### **My Journals**

1. Navigate to MyTSU portal landing page click, 'Employee'

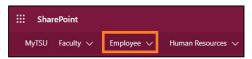

2. Choose "Finance/Requisitions"

Finance/Requisitions

### "My Finance" dashboard will launch.

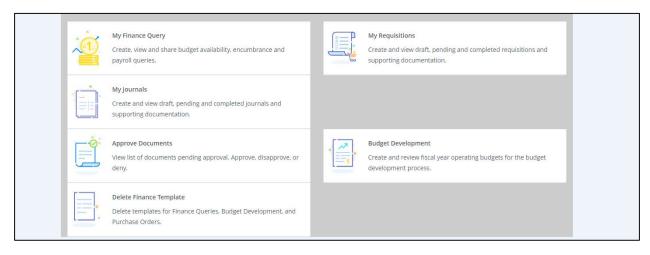

# My Journals

In "My Journals" you can enter budget transfer entries and attached backup documents to the entries. You can also view your entries that are pending approval or your completed & approved entries.

3. Choose "My Journals" widget.

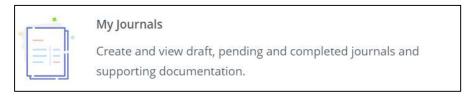

- 4. You will be brought to the My Journals status dashboard.
  - It has 3 sections:
    - o **Draft Journals** journals that are started, but not completed.
    - Pending Journals journals that are completed, but not approved.
    - o **Completed Journals** journals that are completed and approved.
- 5. Click on "Create Journal" to start a new budget transfer.

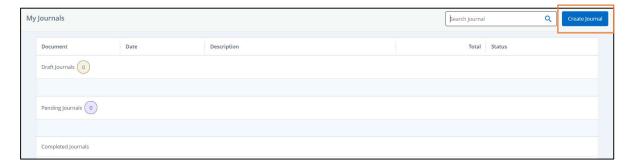

6. Enter the journal entry header information, such as 'Transaction Date, Document Total, Journal Description and Journal Type.

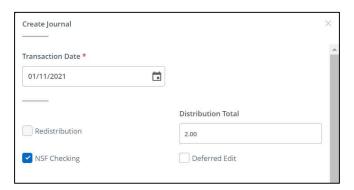

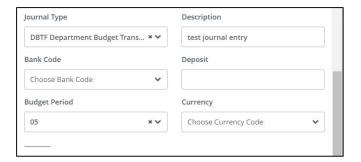

#### 7. Click "Create."

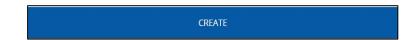

The journal entry main section will open.

Budget transfer entry requires at least two (2) lines.

8. Enter the first sequence,

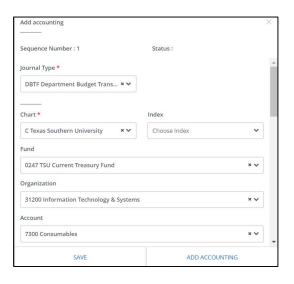

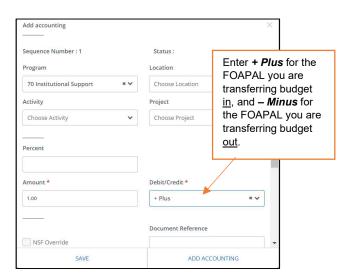

9. Click "Add Accounting" to add the subsequent lines.

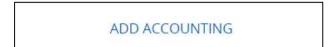

You will see a message that indicates the sequence has been successfully created and saved.

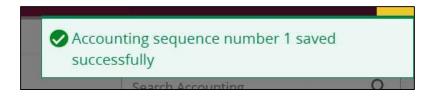

Continue entering the remaining FOAPALs.

Once done, simple click on the X button to get out.

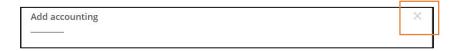

You will be brought to the summary page, where all the sequences you have entered are listed.

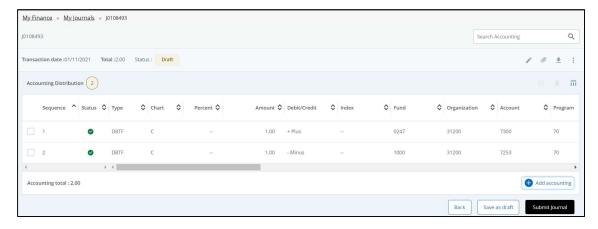

10. If you need to delete a sequence, click on the checkbox next to the sequence number, then click on the trash can icon.

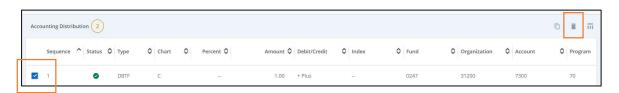

You will be prompted to confirm your selection.

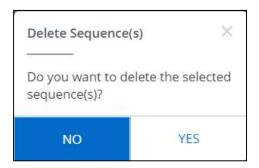

You can attach a backup document to you journal entry.

11. Click on the paperclip icon.

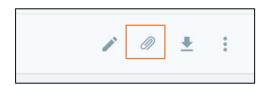

You will be brought to the Attachments screen.

12. Click on the Attach File

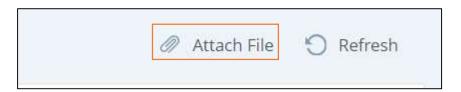

13. Choose your file you want to attach, then click *Upload*.

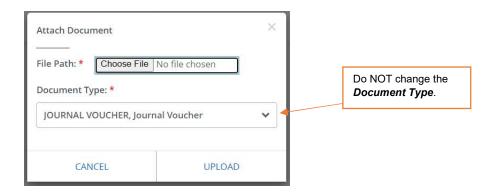

Upon successful upload you will receive a success message.

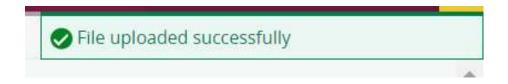

14. Click on the journal entry number to go back.

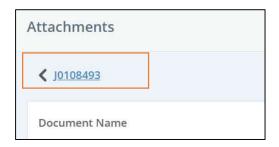

15. Once done, click "Submit Journal."

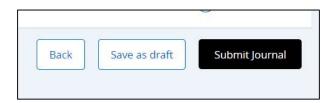

Contact a representative in the Division of Administration and Finance for detailed explanation.

tsu.edu/about/administration/finance/contact-us

Technical support is available 24/7 by emailing IT Service Center: <a href="mailto:itservicecenter@tsu.edu">itservicecenter@tsu.edu</a> or submitting a case: <a href="mailto:http://itservicecenter.tsu.edu">http://itservicecenter.tsu.edu</a>

As always, we appreciate your support as we continue to improve the tools that ensure "Excellence in Achievement."

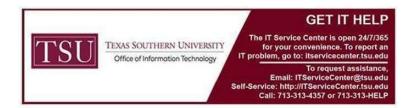